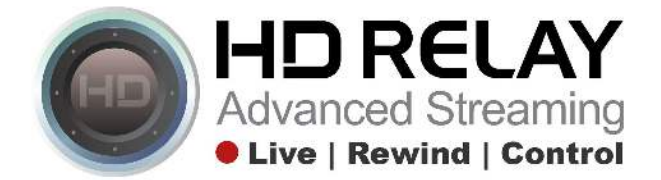

## **Instructions for pushing secure live streams on Facebook using HD Relay's FB Live Interface Portal**

Login to both your Facebook and HD Relay's FB Live Interface portal.

HD Relay's FB Live Interface Portal <https://client.hdrelay.com/> Username: your@email.com Password: \*\*\*\*\*\*

**Facebook** https://www.facebook.com Your facebook username and password

Step 1: Once logged into your Facebook's page, click on "Publishing Tools."

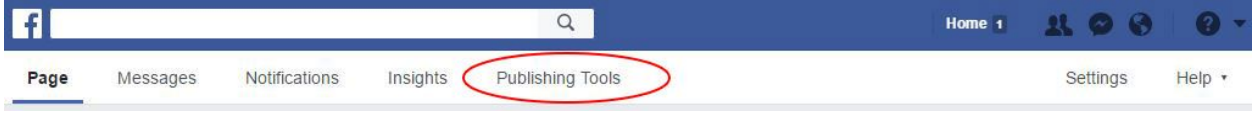

Step 2: Click on "Video Library" under the "Video" menu list on the left site.

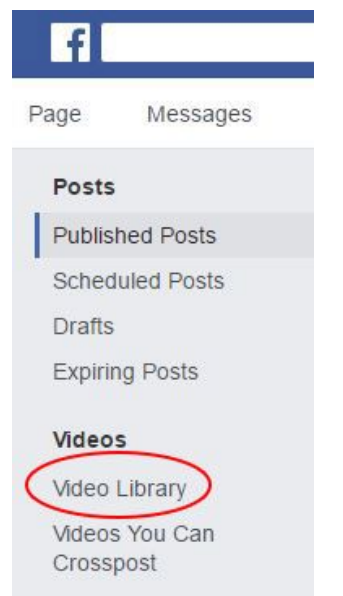

Step 3: Click on the "+ Live" button near the top right.

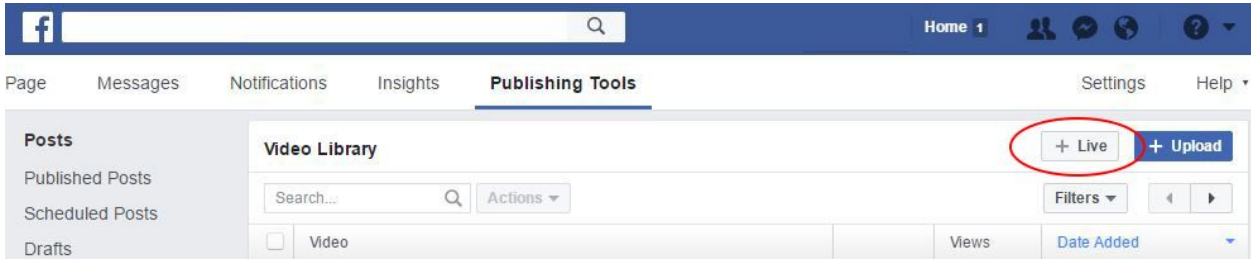

Step 4: "Connect Your Live Stream to the Live API" popup window. Under the section called "Enter the information below into your software's settings.", copy the URL from the field called "Server URL"(i.e. "rtmps://rtmp-api.facebook.com:80/rtmp/").

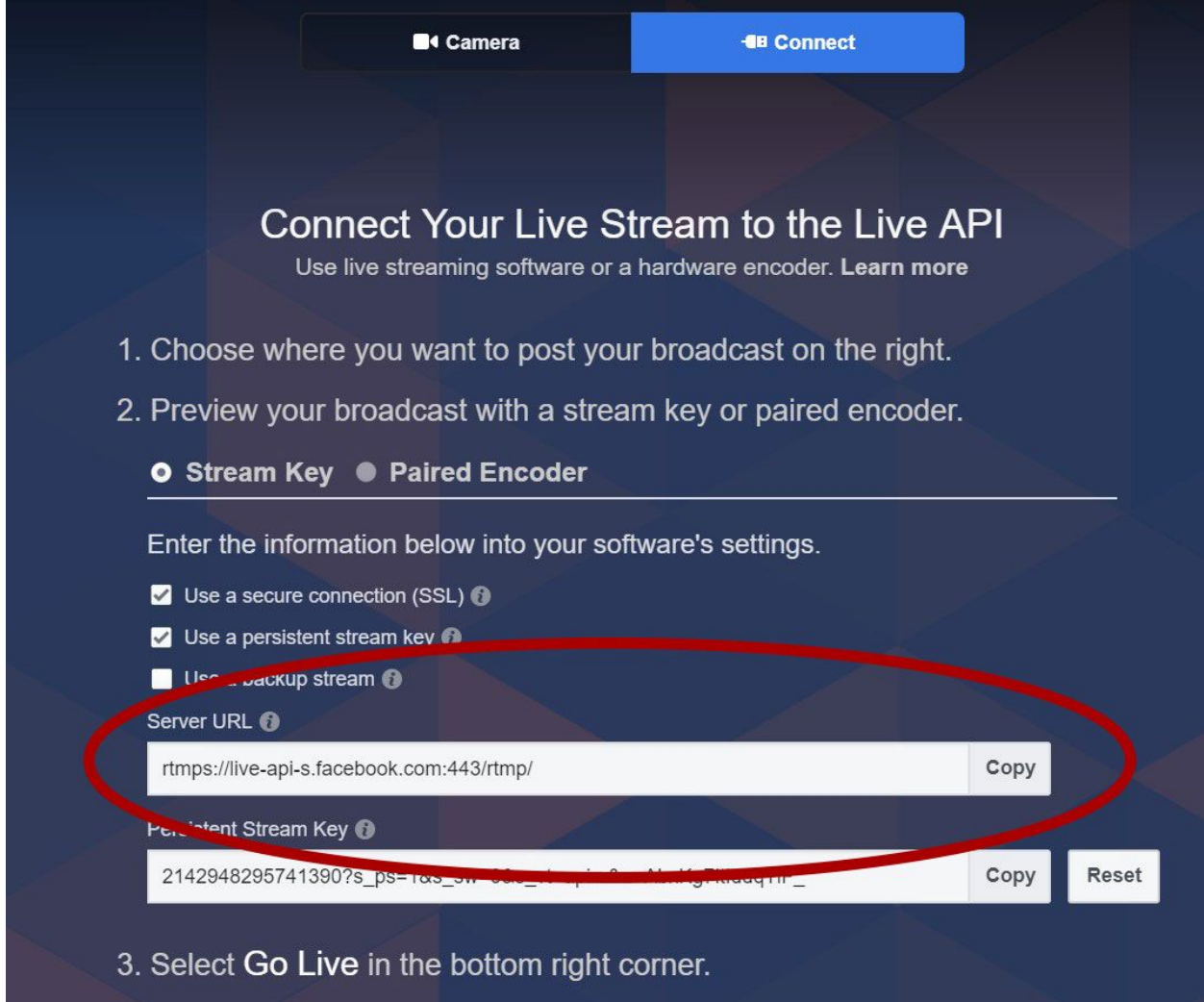

**Note: Do NOT close this pop-up window as we will come back to it in a quick moment.** 

Step 5: Now, go to HD Relay's FB Live Interface portal and click on the camera you would like to push live to Facebook. (<https://client.hdrelay.com/>)

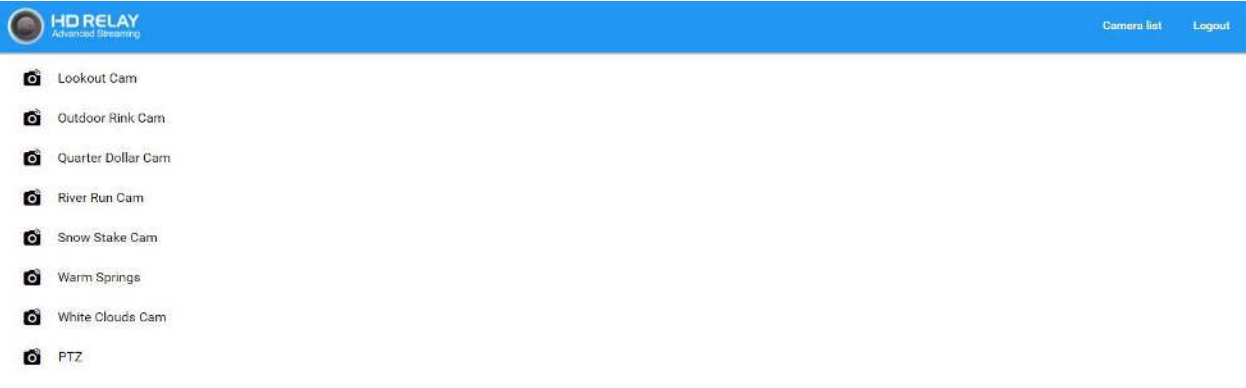

Step 6: Paste the copied link from Facebook's "Server URL" and **DO NOT** click "Push".

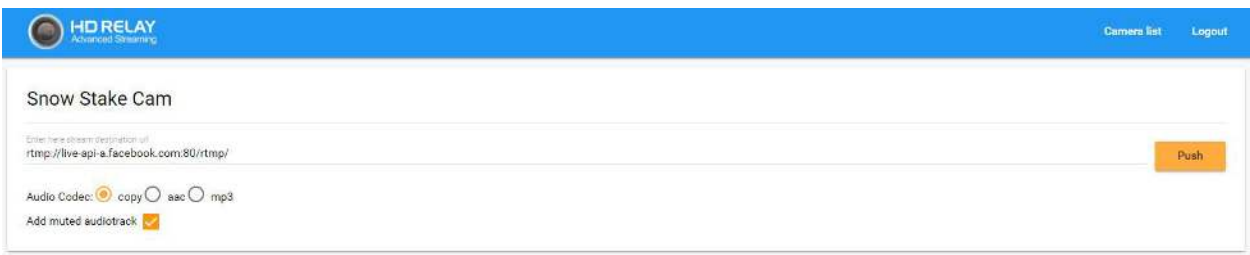

Step 7: Go back to the Facebook Live interface. Under the section called "Enter the information below into your software's settings.", copy the URL from the field called "Stream Key" (i.e. "1500027556700137?ds=1&a=AThbQ\_ijeXiG\_dqE").

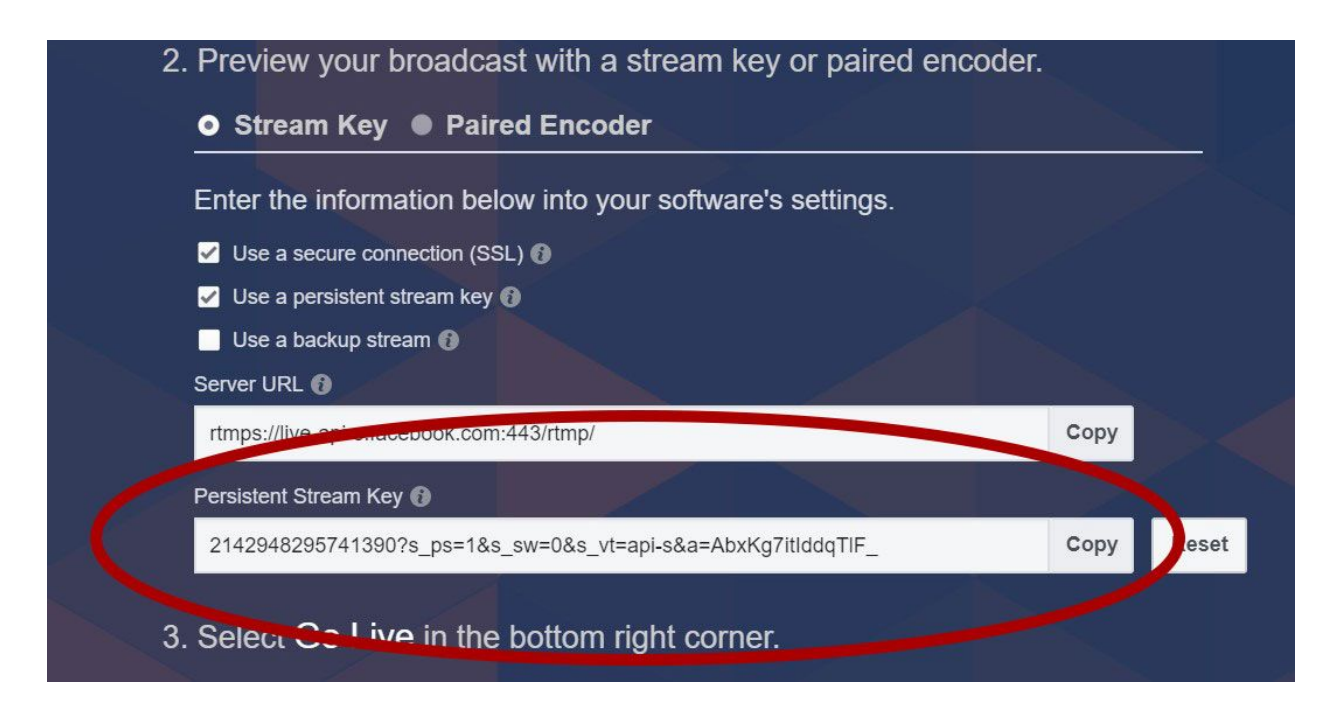

Step 8: Paste the copied link from Facebook's "Stream URL". **NOTE:** Before you click "Push" or hit the "Enter" key on your keyboard see the notes below regarding live audio.

## **Snow Stake Cam**

Enter here stream destination url rtmp://live-api.facebook.com:80/rtmp/1596238730412352?ds=1&a=AThJWGICkYsWI1ri

## **Audio Notes:**

## **Live cameras with audio:** If you want to include live audio, you must choose "copy" under the "Audio Codec:".

Enter here stream destination url rtmps://live-api-s.facebook.com:443/rtmp/2142948295741390?s\_ps=1&s\_sw=0&s\_vt=api-s&a=AbxKg7itIddqTlF\_

Audio Codec: o copy aac mp3

Add muted audiotrack

**Live cameras with NO audio:** If you do not have audio on the camera, you must choose "MP3" under the "Audio Codec:" and also check the box called "Add muted audiotrack." If not, this can result in a playback issue with Facebook.

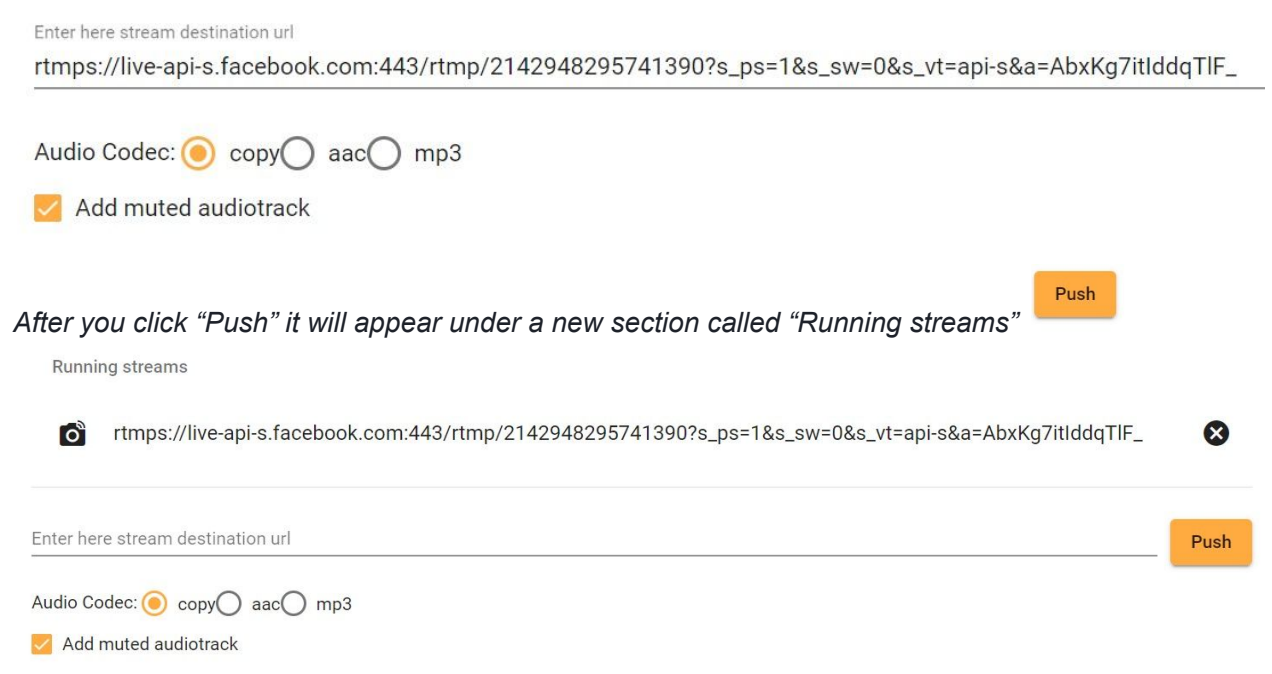

Step 9: Go back to the Facebook Live interface. Facebook is now fetching the live stream. Note: This should load within 30 seconds but may take a few minutes depending upon Facebook's connection to the camera.

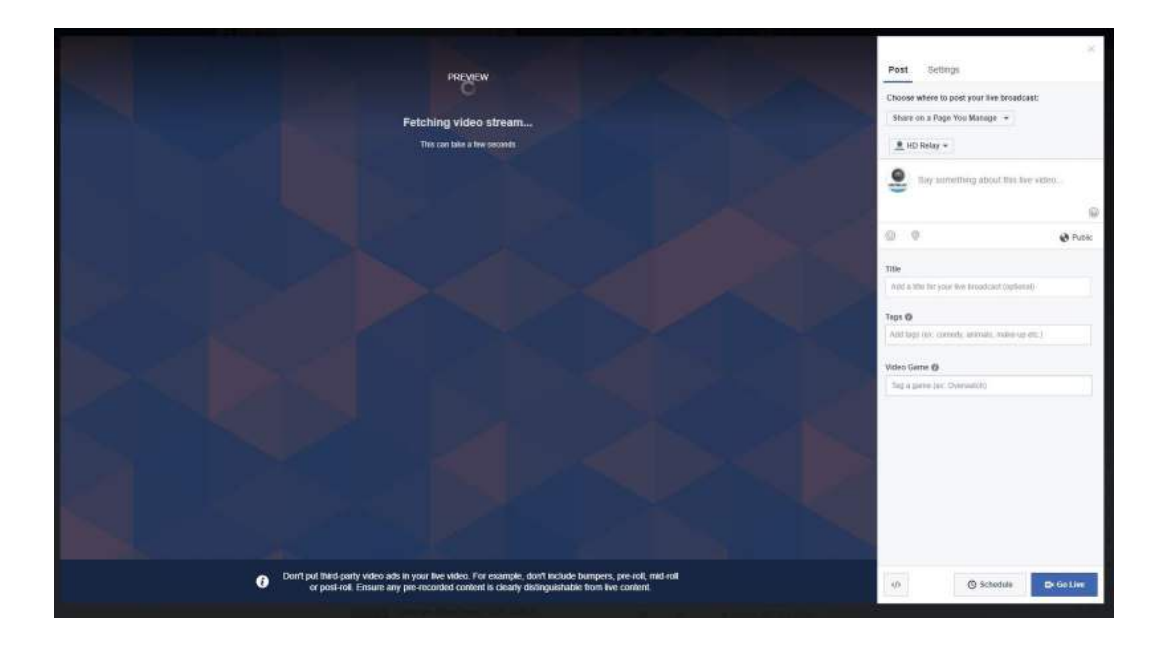

Step 10: Add a message and then click on the "Go Live" button on the bottom right.

See "Bonus" step on page 7 for adding a GEO location on the live post.

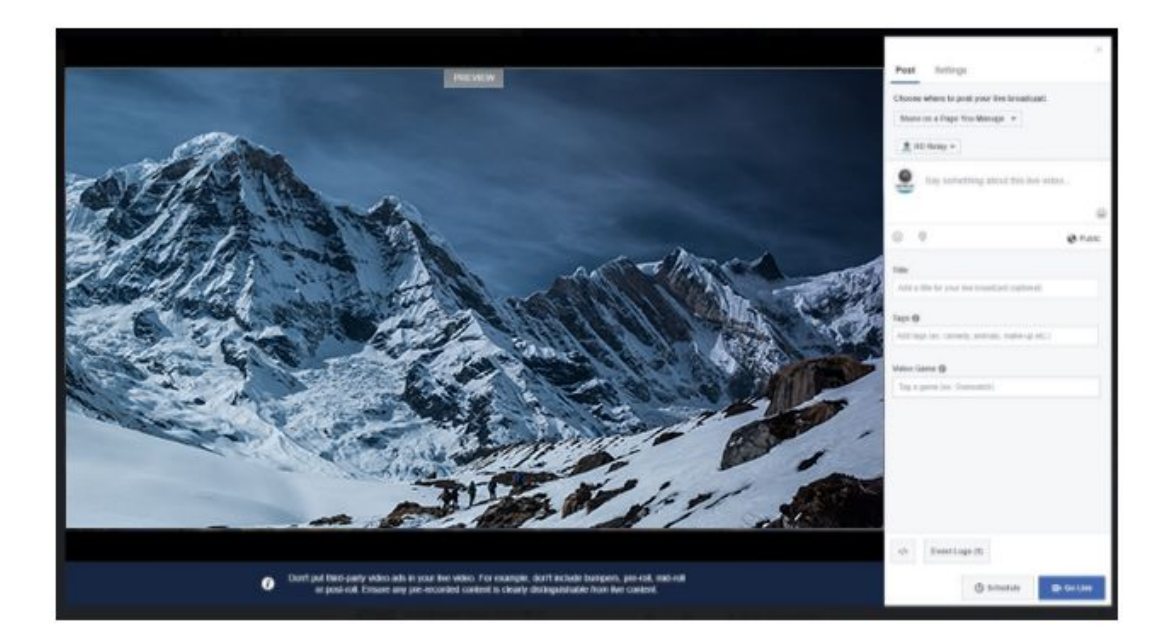

**You do not have to change any settings under the "Advanced" or "Stream Key" tabs. We recommend leaving them as they are.** 

You have now successfully published your live camera to Facebook live.

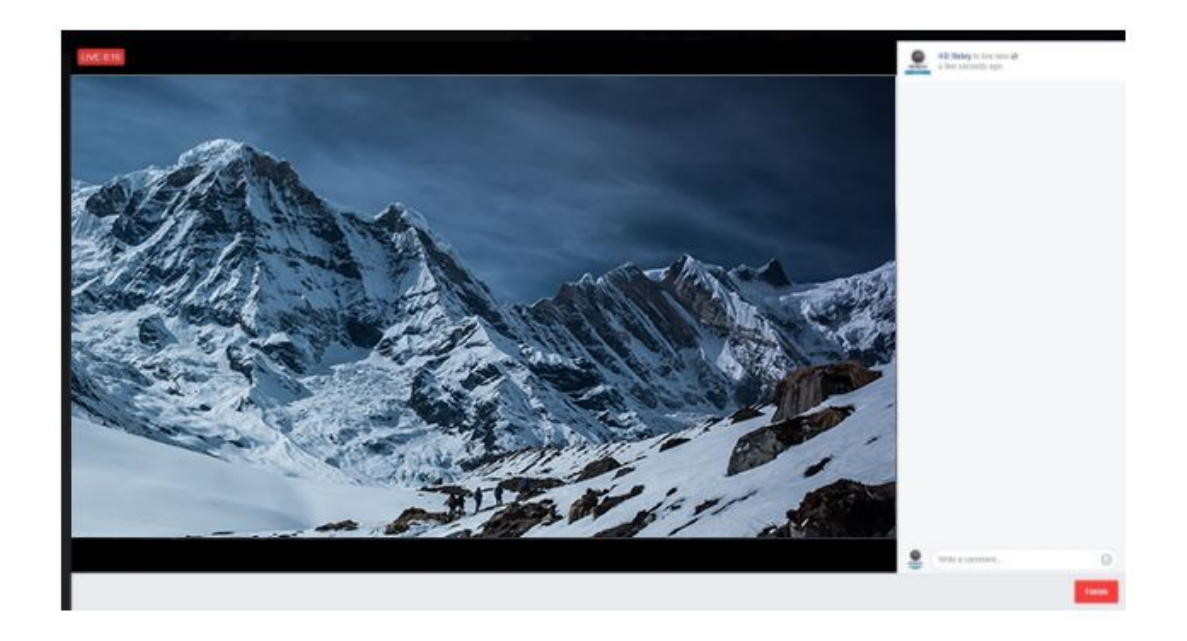

With this new interface from Facebook, you MUST leave this window open for the live stream to continue.

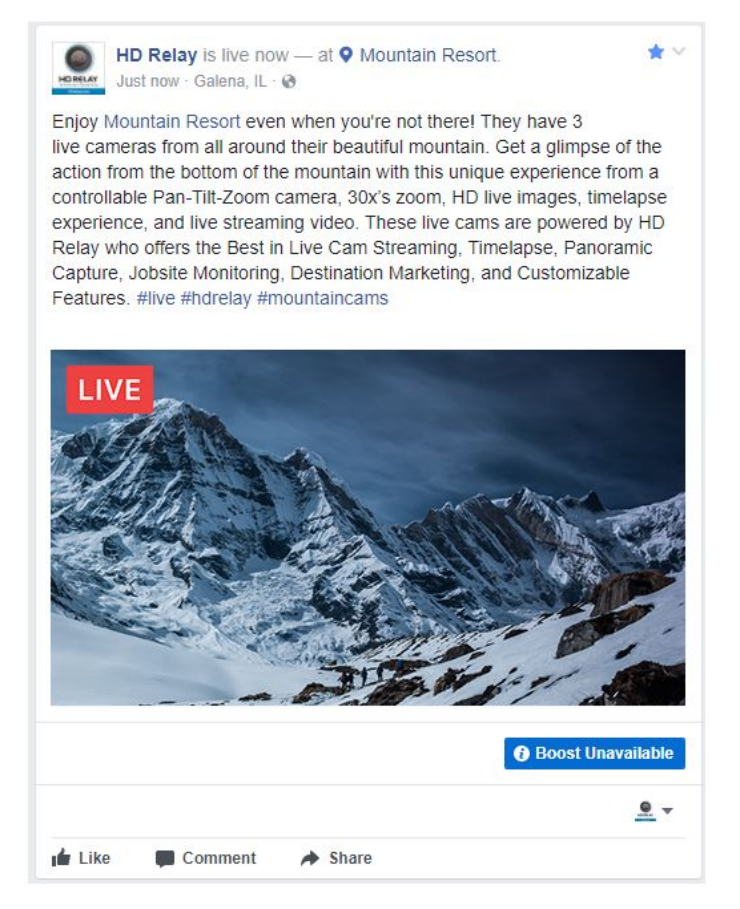

**Bonus**: If you would like to live stream to show up on Facebook's Live Map ([https://www.facebook.com/live\)](https://www.facebook.com/live) go back to Step 9 and add this step: You will need to set the location by using the "Check In" feature before click on "Go Live".

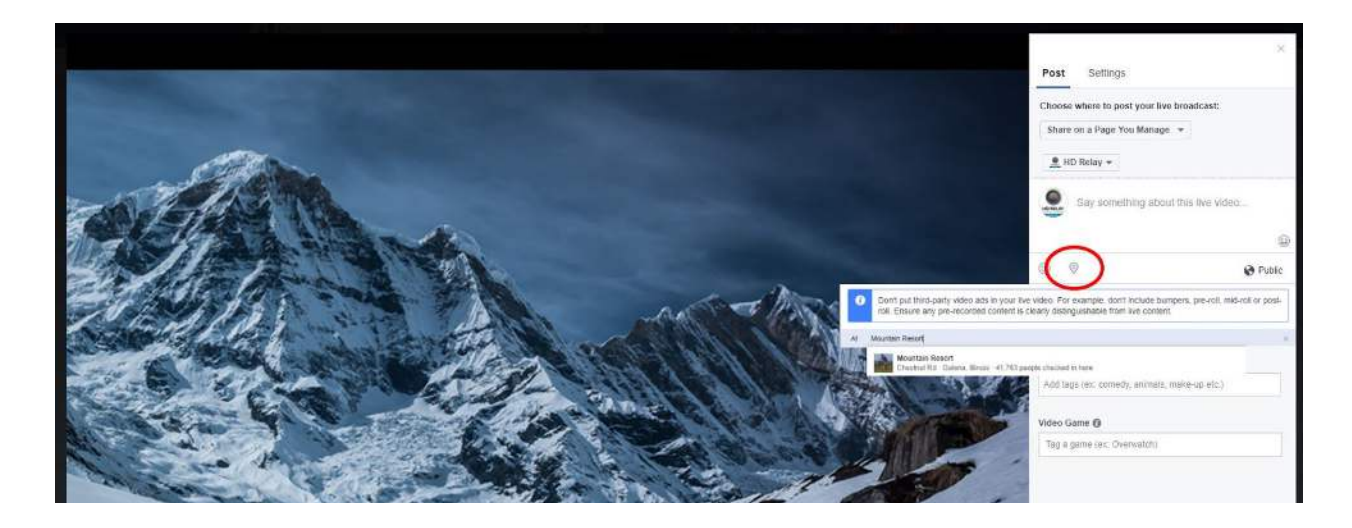

Note: This live map is ranked by most current views.

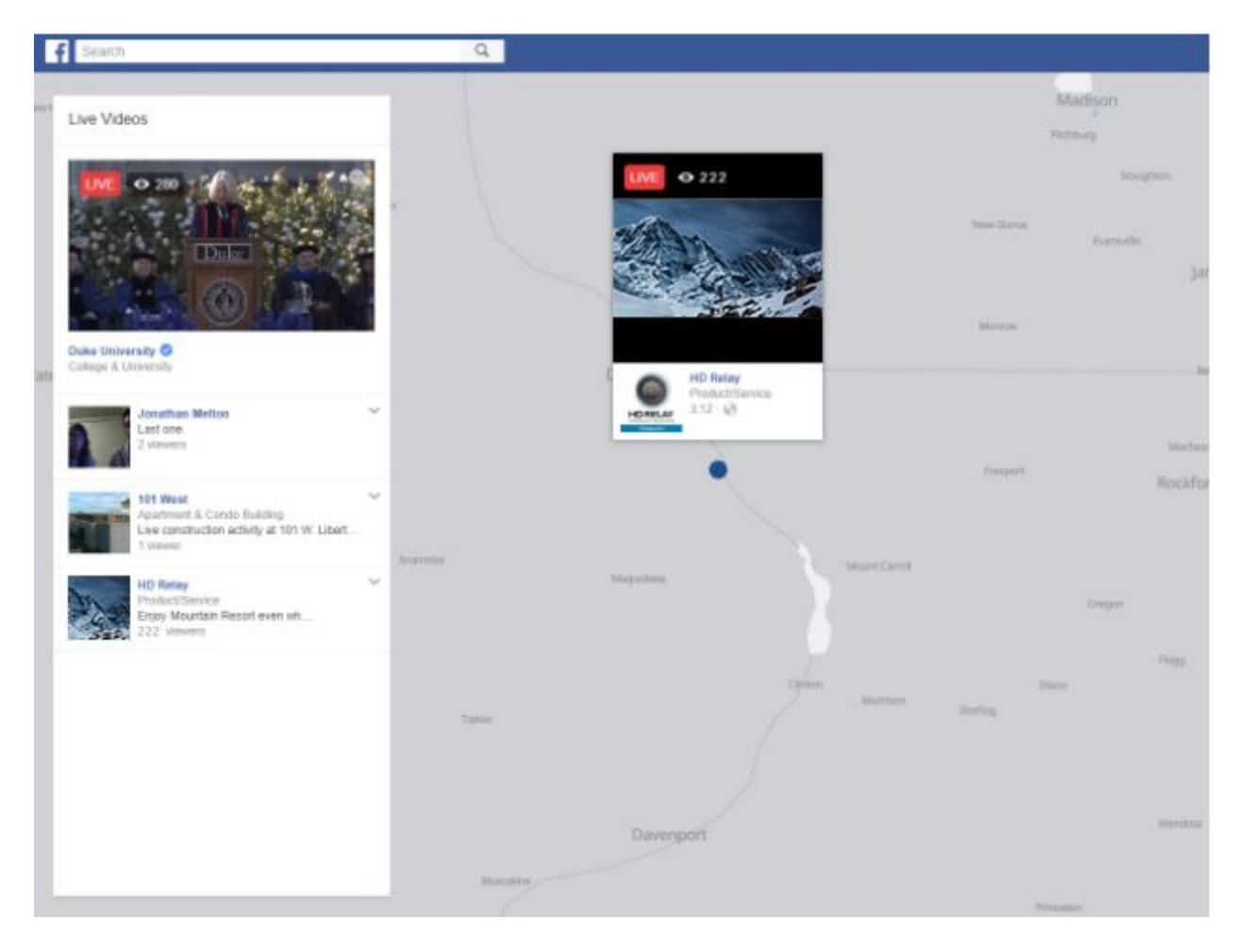

Step 11: You can click on the "Finish" button at the bottom right if you are done with the live stream on Facebook.

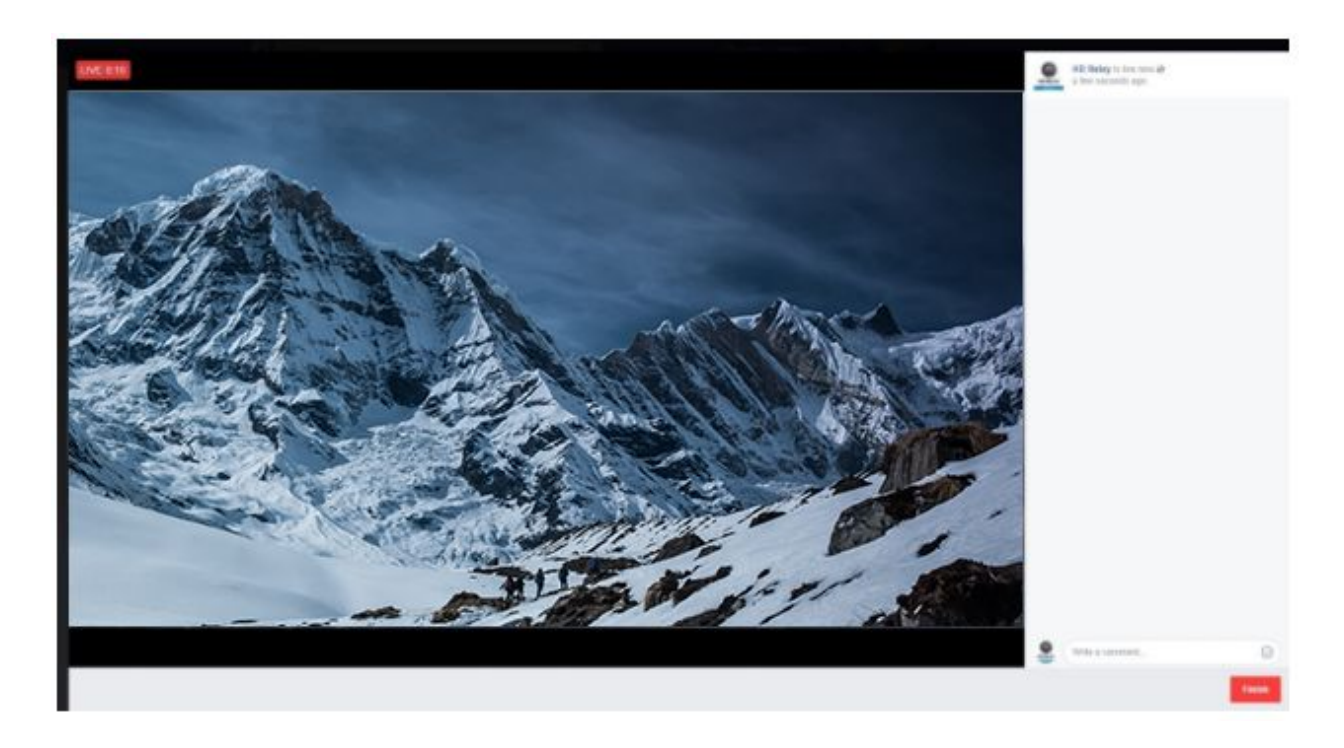

Step 12: When you are finished with the live stream on Facebook, click on the red "camera" icon under the "Video Library" section. Note: a grey colored "camera" icon indicates no live stream is happening.

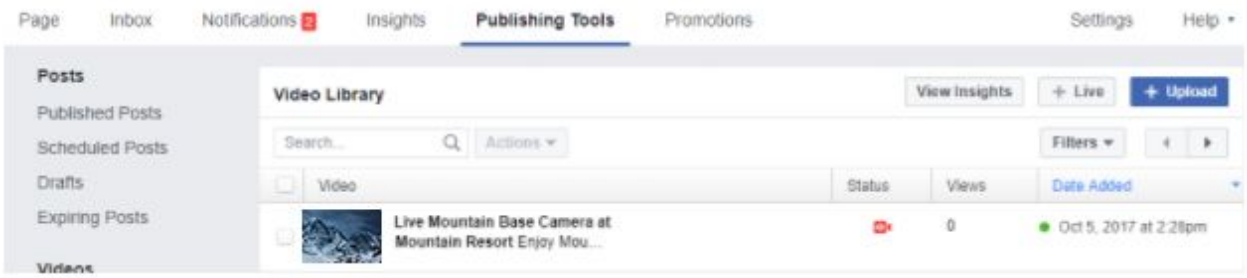